## **Результат отправить на электронную почту или в вк**

## **Электронная почта: [shevchenko.yekaterina.92@mail.ru](mailto:shevchenko.yekaterina.92@mail.ru)**

Практическая работа №16

# Тема: Подготовка и публикация интерактивной презентации на основе шаблона.

#### 1. Создание презентации на основе шаблонов

Для создания новой презентации можно использовать библиотеку шаблонов презентаций, входящую с состав приложения PowerPoint.

*Задание 1.* Создайте новую презентацию на основе имеющихся шаблонов, выполнив следующие операции:

- 1. На панели инструментов **Стандартная** нажмите кнопку **Создать**, откроется окно новой презентации.
- 2. В области задач раскройте список **Другие области задач** (список располагается в верхней строке области задач) и выберите пункт **Создание презентации**. Раскроется область задач **Создание презентации**.
- 3. В разделе **Создание с помощью шаблона** выберите пункт **Общие шаблоны**. Откроется диалоговое окно **Шаблоны**.
- 4. На вкладке **Презентации** выберите пункт **Бизнес-план** (или любой другой шаблон) и нажмите кнопку **ОК**.
- 5. Поочередно открывая слайды, введите данные, запрашиваемые шаблоном.
- 6. Сохраните новую презентацию в своей папке и закройте окно документа.

Библиотека шаблонов содержит более двух десятков шаблонов, разработанных опытными менеджерами и оформленных дизайнерами.

1.2. Создание презентации с «чистого листа»

Если пользователя имеющиеся шаблоны не удовлетворяют, он может создать новую презентацию с «чистого листа». Однако и в этом случае программа предоставляет с его распоряжения целый набор разнообразные средств и механизмов для автоматизации создания презентации.

*Задание 2.* Создание первого (титульного) слайда новой презентации.

1. Откройте новое окно документа, нажав на панели инструментов **Стандартная** кнопку **Создать**. Убедитесь, что в области задач установлена задача **Разметка слайда** (рис.1).

- 2. В разделе **Макеты текста** выберите **Титульный лист**. На панели редактирования слайда в поле **Заголовок слайда** введите текст **Презентация лабораторной работы**, а в поле подзаголовок слайда введите текст **Отчет о создании презентации.**
- 3. Сохраните презентацию в своей папке под именем **Презентация лабораторной работы**.
- 4. В области задач в списке **Другие области задач** выберите пункт **Дизайн слайда – Шаблоны оформления**. Программа предложит пользователю несколько десятков шаблонов оформления слайдов: **Вершина горы, Водяные знаки, Глобус, Граница, Занавес** и т.п. Выберите любой шаблон оформления, например, **Вершина горы**. При желании можно изменить цветовую схему шаблона, раскрыв в области задач цветовые схемы. Проанализируйте набор цветовых схем и выберите любую из них.

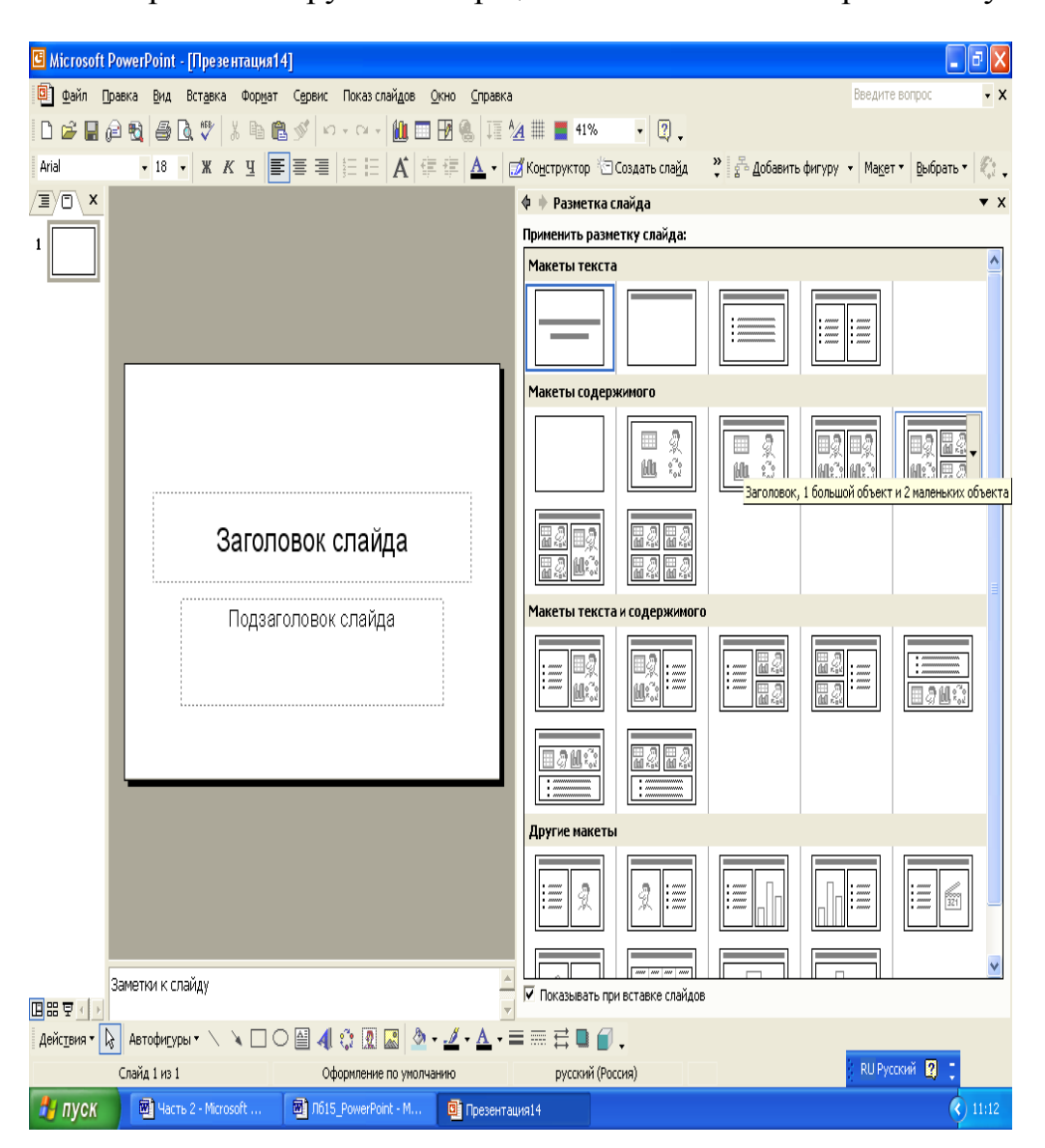

#### **Рис.1. Макеты слайдов, расположенные в области задач Разметка слайда**

5. Чтобы привлечь внимание читателя в презентацию могут быть включены различные анимационные эффекты. Для включения

анимации используется область задач **Дизайн слайда – Эффекты анимации**. Откройте эту область задач и исследуйте ее возможности. Программа предлагает наборы анимацией **Простой**, **Средний** и **Сложный** для выбора нужного эффекта. Последовательно выбирая каждый из них, вы можете познакомиться с ними. Следует помнить, что сложные эффекты требуют больших машинных ресурсов и могут привести к резкому снижению скорости показа слайдов. Выберите любой их простых способов анимации и нажмите кнопку **Применить ко всем слайдам**. Проверьте работоспособность эффекта, нажав кнопку **Показать слайд**. Для продолжения показа нужно щелкать мышкой по слайду.

Используя перечисленные средства можно создать множество самых различных слайдов. Однако обычно презентации выполняются в едином стиле с применением одного из шаблонов оформления и одной цветовой схемы.

*Задание 3*. Создайте следующий слайд презентации, содержащий ее оглавление. Для этого выполните следующие операции:

- 1. Откройте следующий слайд, подав команду **Вставка, Создать слайд**. Появится второй слайд, оформленный в том же стиле.
- 2. В области задач раскройте пункт **Разметка слайда** и в разделе **Макеты текста** выберите макет **Заголовок и текст**.
- 3. На панели редактирования слайда в поле **Заголовок слайда** введите текст **Содержание**. В поле **Текст слайда** введите маркированный список, содержащий следующие пункты:
- **Диаграмма**
- **Таблица**
- **Структура организации**.

□ Сохраняете изменения в презентации, нажав кнопку Сохранить на панели инструментов **Стандартная**.

*Задание 4.* Создайте следующий слайд, содержащий диаграмму.

- 1. Командой **Вставка**, **Создать слайд** откройте следующий слайд.
- 2. В области задач **Разметка слайда** выберите макет содержимого **Заголовок и объект**.
- 3. На панели редактирования нового слайда выберите значок **Добавление диаграммы**. На экране появится средство для создания диаграмм, включающее таблицу, саму диаграмму и легенду (рис. 2). Методика работы с диаграммой детально рассматривалась при изучении текстовых процессоров. Самостоятельно внесите в таблицу данные, характеризующие рост прибыли трех предприятий за четыре квартала текущего года.
- 4. В поле **Заголовок слайда** введите текст **Динамика роста прибыли.**
- 5. Примените для диаграммы эффекты анимации:
- выделите диаграмму и в области задач раскройте задачу **Настройка анимации**;
- в списке **Добавить эффект** выберите пункты **Вход** и **Вылет**;
- добавьте еще один эффект: **Выделение**, **Кратковременное расширение**;
- проверьте действие эффектов, нажав кнопку **Показ слайдов**.
- 6. Сохраните изменения в презентации.

*Задание 5.* Добавьте новые слайды, содержащие таблицу и организационную диаграмму.

- 1. Откройте новый слайд и в области задач **Разметка слайдов** выберите макет содержимого **Заголовок и объект**.
- 2. На панели редактирования слайда выберите значок **Добавление таблицы** и в диалоговом окне **Вставка таблицы** установите число строк и столбцов (например: 3х4). Заполните таблицу произвольными данными, продолжая тему, начатую в диаграмме.

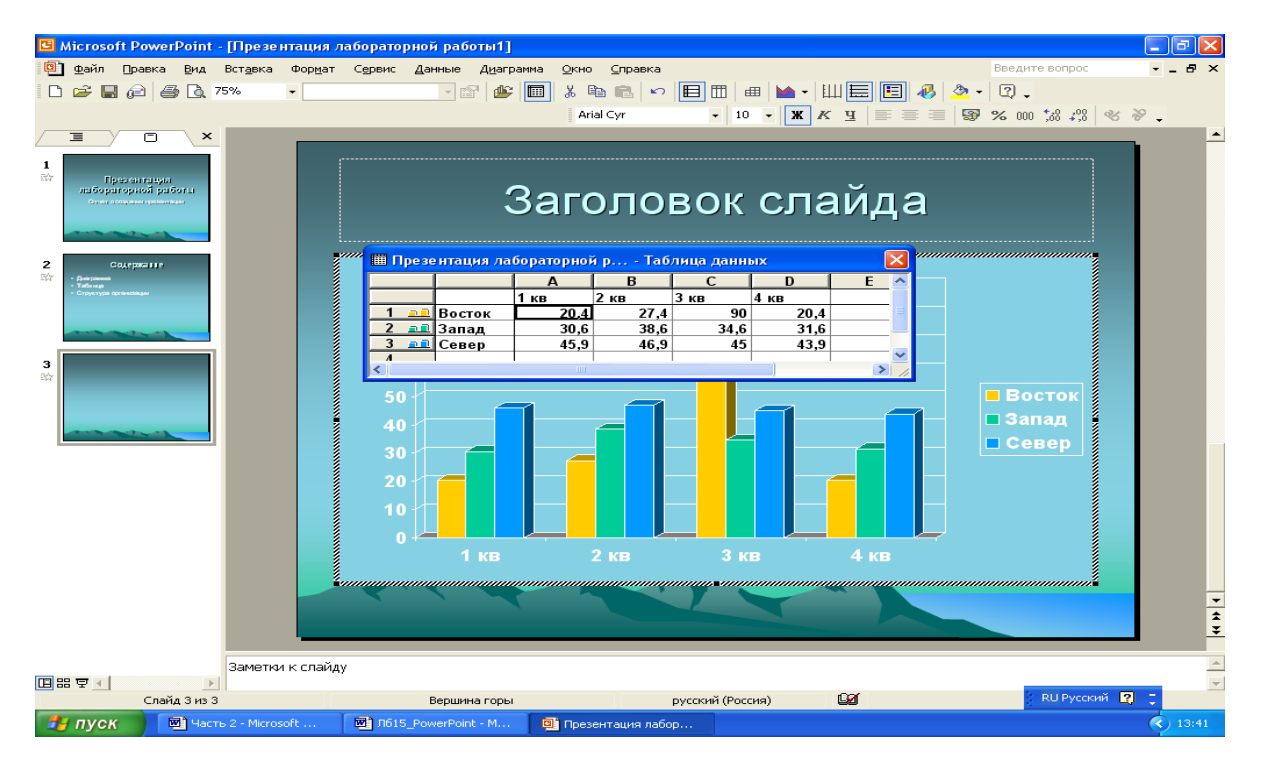

### **Рис.2. Третий слайд презентации**

- 3. Откройте еще один слайд и вставьте организационную диаграмму, содержащую три уровня. Введите в диаграмму необходимые данные.
- 4. Сохраните изменения в презентации.

Аналогичным образом можно создать следующие слайды презентации. В слайд могут быть вставлены рисунки, клипы и т.п.

Помимо данных слайды могут содержать различные элементы управления, позволяющие повысить эффективность управления презентацией в ходе показа.

2.1. Размещение элементов управления для запуска программа на слайдах

В слайд могут быть вставлены элемент управления (кнопки), позволяющие открыть любое приложение, а затем и документ, созданный этим приложением.

*Задание 6.* Разместить на слайде запуска программы Word и открытия текстового документа.

- 1. Откройте слайд, содержащий таблицу.
- 2. Разместите в правом углу слайда (ниже таблицы) прямоугольник, используя инструменты панели **Рисование**.
- 3. Щелкните по прямоугольнику правой кнопкой мыши и в контекстном меню выберите команду **Добавить текстовую строку** и введите в прямоугольник текст **Документ Word**.
- 4. Щелкните по прямоугольнику правой кнопкой мыши и в контекстном меню выберите команду **Настройка действия**.
- 5. В диалоговом окне команды, на вкладке **По щелчку мыши** включите переключатель **Запуск программы**.
- 6. Щелкните кнопку **Обзор** и в открывшемся диалоговом окне найдите в в своей папке любой документ созданный программой Word.
- 7. Щелкните кнопку **ОК**, подтверждая выбор программы для запуска.
- 8. Сохраните презентацию.
- 9. Перейдите в режим показа слайдов.
- 10.Найдите нужный слайд и нажмите кнопку **Документ Word**. Должна запуститься программа Word и появится выбранный документ.
- 11.Закройте программу Word и вернитесь в программу работы с презентацией.

Аналогичным образом можно вставить в презентацию кнопки, позволяющие вызвать любую программу, установленную на компьютере.

2.2. Размещение элементов управления для перемещения между слайдами

В ходе показа презентации перемещаться от слайда к слайду можно с помощью щелчка мыши, с помощью клавиш **Enter** или **Page Down**. Можно для этих целей использовать служебное меню, кнопка запуска которого располагается в режиме показа презентации в левом нижнем углу слайда. Это меню содержит команды: **Далее**, **Назад**, **Переход**, **Завершить показ слайдов** и т.д.

Однако эти средства позволяют, в основном, позволяют перемещаться по презентации последовательно от слайда к слайду. Если же нужно нарушить естественную последовательность и перемещаться от одного слайда к любому другому, то целесообразно на слайдах разместить кнопки перехода.

*Задание 7*. Разместить на слайде кнопку перехода на любой другой слайд.

- 1. Откройте слайд, содержащий диаграмму. Нарисуйте в правом нижнем углу слайда овал с помощью панели инструментов **Рисование** и вставьте в овал текст **Содержание**.
- 2. Вызовите контекстное меню для этого объекта и выберите в нем команду **Настройка действия**.
- 3. В диалоговом окне команды выберите переключатель **Перейти по гиперссылке** и в соответствующем переключателю списке выберите строку **Слайд**.
- 4. В списке слайдов выберите строку **Содержание** и щелкните кнопку **ОК**.
- 5. Подтвердите выбор действия щелчком по кнопке **ОК**.
- 6. Сохраните презентацию.
- 7. Выделите овал, размещенный на слайде, и скопируйте его в буфер.
- 8. Перейдите на следующий слайд и выполните команду вставки содержимого буфера.
- 9. Сместите кнопку в правый нижний угол слайда.
- 10.Повторите команду вставки для всех остальных слайдов.
- 11.Сохраните презентацию.
- 12.Запустите показ презентации.
- 13.На любом из слайдов щелкните кнопку **Содержание** выполнится переход к слайду содержания.